# **3 Central Administration**

3 – CENTRAL ADMINISTRATION **51**

#### **In dit hoofdstuk**

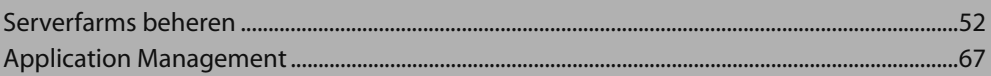

Voor een geslaagd beheer van Windows SharePoint Server 3.0 of Microsoft Office SharePoint Server 2007 is het essentieel dat u de centrale beheerinterface grondig leert kennen. Dit hoofdstuk biedt een overzicht van de webinterface van Central Administrationmet uitvoerige informatie over de schijnbaar ongerelateerde, maar niettemin essentiële beheertaken die op andere plaatsen in dit boek niet specifiek worden besproken. Veel handelingen, zoals e-mailinstellingen aanbrengen, logboeken bijhouden, rapporteren, servertopologie en instellingen wijzigen om documenten te converteren, doet u in Central Administration. Dit hoofdstuk is een systematische, gemakkelijk te volgen handleiding met bijbehorende opdrachtregelgereedschappen om scripts te maken en het beheer sneller te laten verlopen.

U start de Central Administration interface via het menu Start > Administrative Tools > SharePoint 3.0 Central Administration. In SharePoint Server kunt u de interface bovendien starten via Start > Microsoft Office Server > SharePoint 3.0 Central Administration. In beide gevallen belandt u op dezelfde webpagina. Verder kunt u in uw browser een bladwijzer maken van deze website. Nadat u Central Administration hebt geopend, ziet u de drie tabbladen van de belangrijkste beheergebieden:

 **Home** Het tabblad Hometoont standaard alle actieve taken en een menu om beheertaken op het gebied van applicaties en operaties snel te starten. Op de beheertakenlijst staan alle taken vermeld die voor een juist geïnstalleerde serverfarm uitgevoerd moeten worden, waarbij elke taak een directe koppeling biedt naar de beheer-URL van die taak. In grote

organisaties waar input van verscheidene groepen nodig is, is het mogelijk (en zelfs een goed idee) om hier aanvullende taken te creëren. Afgezien van de takenlijst ziet u op het tabblad Home een beknopt overzicht van de farmtopologie en koppelingen om de services te beheren die in de farm actief zijn. Central Administration kan slechts op één server in uw farm worden ingeschakeld. Aanvankelijk is Central Administration ingeschakeld op de eerste server van de farm. Via de farmtopologie kunt u zonodig servers uit de farm (oftewel uit de configuratiedatabase) verwijderen.

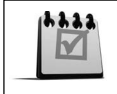

De prullenbak in Central Administration is handig voor lijstitems, maar bewaart geen verwijderde beveiligingsitems zoals groepen en accounts.

- **Operations** Op het tabblad Operationskunt u navigeren naar de webpagina Farm Operations, die het merendeel bevat van de beheertaken die op farmoperaties betrekking hebben. In tegenstelling tot vorige versies bevinden alle farmoperaties zich op hetzelfde niveau van de hiërarchie, waardoor de navigatie wordt vergemakkelijkt. Vanaf het tabblad Operations kunt u de farmtopologie, de services, de beveiliging, de logboeken, de rapporten en het herstel van calamiteiten beheren.
- **Application Management** De pagina Application Management biedt een snelle en gemakkelijke interface als u webapplicaties en sitecollecties wilt configureren en beheren. U kunt inhouddatabases, e-mailintegratie in webapplicaties, beveiliging, de creatie van zelfbedieningssites, werkstromen en nog veel meer beheren.

# **Serverfarms beheren**

De interface voor serverfarmbeheer in Windows SharePoint Services lijkt sterk op de vergelijkbare interface in SharePoint Server. Daarom worden de serverfarmbeheertakenin dit hoofdstuk tezamen besproken en eventuele verschillen zonodig toegelicht. Terwijl u de vele beheerschermen van SharePoint doorloopt, zult u vaak broodkruimelsporen en navigatieopties aantreffen.

Nadat u Windows SharePoint Services hebt geïnstalleerd, dient u verscheidene servicesin te schakelen om de serverfarm volledig functioneel te maken. Als u ervoor kiest om deze services uit te schakelen, zullen sommige onderdelen van uw installatie (bijvoorbeeld Help) niet werken. Figuur 3.1 laat zien hoe u deze services bereikt.

Na de installatie zijn de volgende services standaard:

 **Central Administration** De Central Administration-service wordt standaard gestart en is nodig om uw installatie te beheren. Deze service is echter niet nodig om uw serverfarm webinhoud te laten serveren. Hoewel het mogelijk is om de Central Administration-service te stoppen, *verwijdert u daarmee alle mogelijkheden om uw installatie te beheren*. Als u Central Administration om de een of andere dwingende reden moet stoppen, zult de u configuratiewizard weer geheel moeten doorlopen.

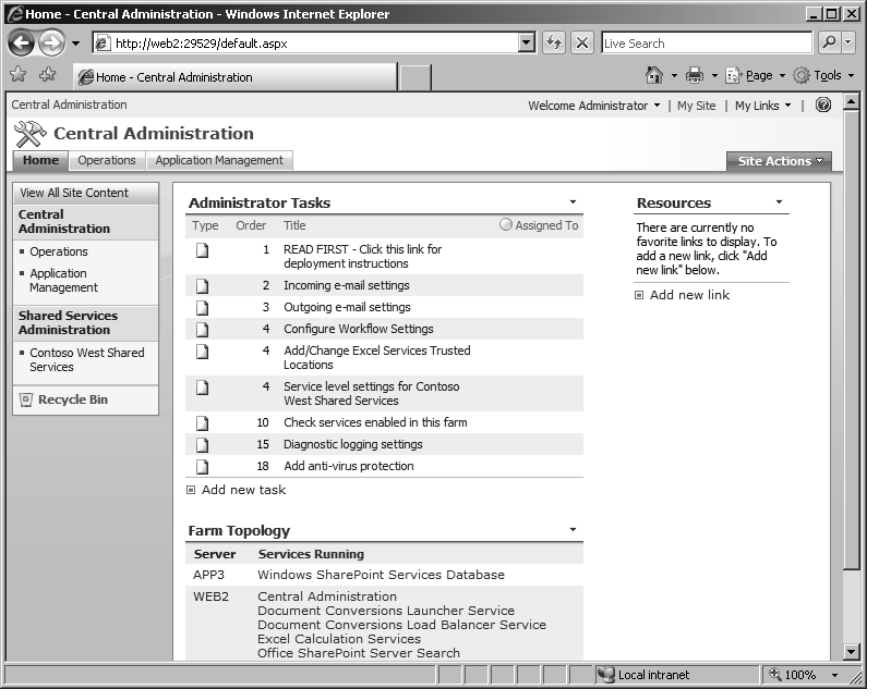

*Figuur 3.1 U bereikt de topologie-instellingen van Windows SharePoint Services door vanuit het tabblad Home een server op te zoeken onder het webpart Farm Topology*

- **Windows SharePoint Services Help search** Dit is de enige Windows SharePoint Servicesservice die configuratie vereist voordat hij kan worden gestart. De configuratie-items worden besproken in hoofdstuk 2.
- **Windows SharePoint Services binnenkomende e-mail** De binnenkomende e-mailservice wordt standaard gestart en dient alleen gestopt te worden als u niet met binnenkomende e-mail hoeft te werken. Deze service stoppen betekent dat documentbibliotheken geen e-mailmogelijkheden meer hebben, maar misschien is dat in sommige organisaties in het kader van de beveiliging nodig.
- **Windows SharePoint Services webapplicatie** De Windows SharePoint Services webapplicatieservice wordt standaard gestart, maar kan stoppen als er tijdens of na de installatie fouten optreden. Daarom is het altijd verstandig om na te gaan of deze service actief is voordat u webapplicaties maakt of IIS-instellingen wijzigt.

# **SharePoint Server 2007 Farm Services definiëren**

Nadat u SharePoint Server 2007 hebt geïnstalleerd, dient u verscheidene services in Central Administration in te schakelen. U bereikt deze services via het webpart Farm Topology in Home (zie figuur 3.1) of via Central Administration  $>$  Operations  $>$  Topology And Services > Services On server (zie figuur 3.2 op de volgende pagina).

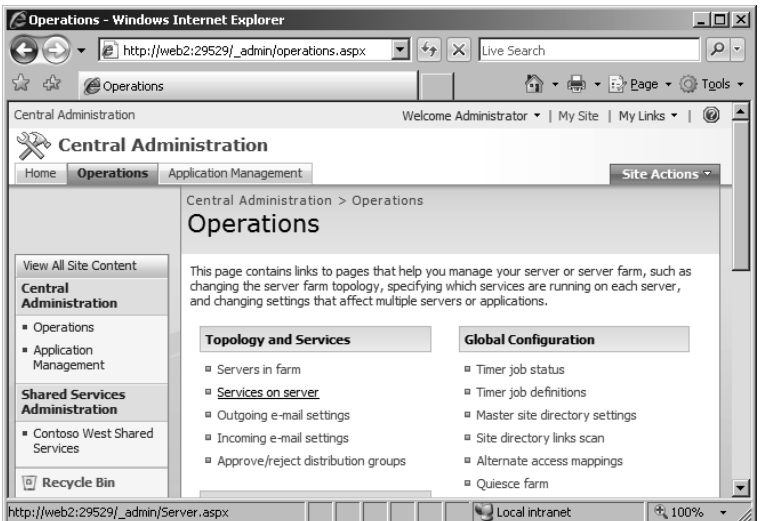

*Figuur 3.2 Ga naar de optie Services On Server onder Topology And Services om de services van SharePoint Server 2007 te bereiken*

Op de pagina Services On Server kunt u de huidige server wijzigen, zoals afgebeeld in figuur 3.3, of het type server selecteren dat u wilt configureren.

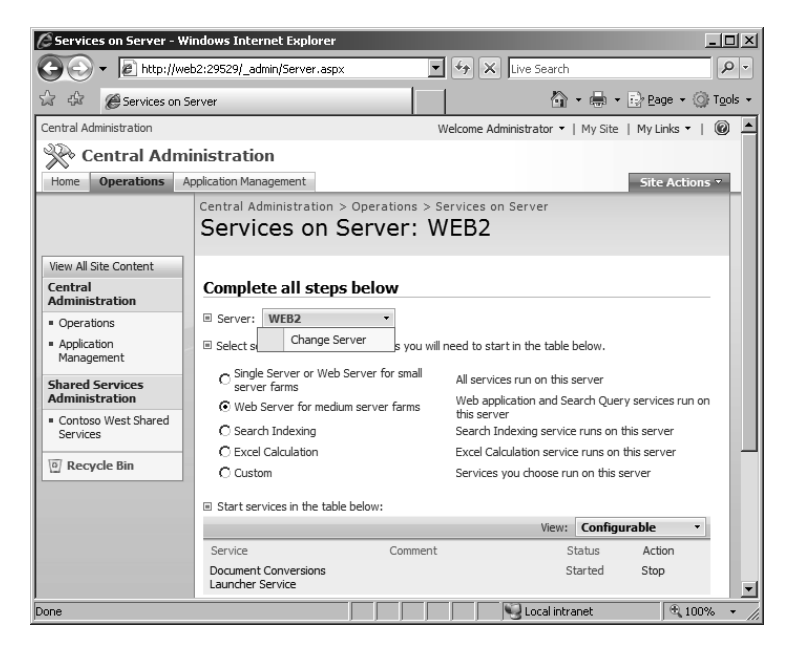

*Figuur 3.3 Controleer of u de juiste server beheert voordat u services gaat stoppen of starten*

Controleer altijd of u met de bedoelde server aan het werk bent voordat u de status van een service gaat wijzigen, omdat een wijziging van de verkeerde server tot uitval van de server kan leiden. Activering van het keuzerondje van een andere serverrol wijzigt uitsluitend de weergave van de services; u start of stopt er geen services mee.

SharePoint Server 2007 kent verscheidene serverrollen :

- **Single Server or Web Server** Wanneer u deserverrol Single Server or Web Server selecteert, krijgt u alle serviceopties te zien, met uitzondering van Central Administration. Als u alle services van Windows SharePoint Services met uitzondering van SQL Server op deze machine wilt uitvoeren, activeer dan dit keuzerondje en ga na of alle vereiste services actief zijn. Als u te veel services selecteert, heeft dat op de elementaire functionaliteit voor gebruikers geen invloed, maar kan het wel tot verminderde prestaties leiden, vooral als processorintensieve rollen zoals Excel Calculation Services intensief worden gebruikt.
- **Web Server** De rol Web Server voor middelgrote serverfarms is identiek aan de optie Single Server, met uitzondering van Excel Calculation Services. Hoewel deze service op een WFE-server kan worden ingeschakeld, wordt hij in middelgrote en grote omgevingen gewoonlijk op een aparte server geplaatst. Om correct te functioneren moeten Document Conversions, Document Conversions Load Balancer (indien nodig), Office SharePoint Server Search, Windows SharePoint Services Help Search en Windows SharePoint Services Web Application op de webserver zijn geconfigureerd en ingeschakeld.
- **Search Indexing** Een server met de Search Indexing -rol kan een aparte server zijn vanwege zijn processorintensieve functies (relevantie rangordenen, indexen compileren en zoekaanvragen verwerken). Zo'n server kan dan onbelemmerde verwerking toestaan zonder andere services te beïnvloeden. De query- en indexfuncties kunnen op afzonderlijke hardware nog verder worden geïsoleerd. Lees hoofdstuk 13 als u wilt weten hoe u indexservers en queryservers toevoegt.
- **Excel Calculation** De serverrol Excel Calculationis bedoeld voor middelgrote tot grote enterprise-implementaties die aparte Excel Calculation Services nodig hebben. Als u Excel Calculation Services op ondernemingsbasis inschakelt of van plan bent om grote spreadsheets te serveren, overweeg dan een aparte server voor deze functie.
- **Custom** In de serverrolweergave Customhebt u de mogelijkheid om alle services te starten en te stoppen, waaronder opmerkelijk genoeg Central Administration. Schakel deze service echter *nooit* uit, tenzij u een andere server in de farm tot Central Administration-server promoveert. U kunt deze service op geen enkele manier opnieuw inschakelen, dus betekent uitschakeling van deze service dat u de serverfarm niet meer kunt beheren. Om deze service weer in te schakelen dient u de configuratiewizard te starten op een willekeurige farmserver, waardoor die server aan de Central Administration inhouddatabase en de configuratiedatabase wordt gekoppeld.

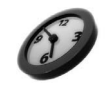

Geef de opdracht *stsadm.exe -o enumservices* vanaf de opdrachtregel als u een lijst van alle actieve web- en serverservices wilt bekijken.

#### **E-mailconfiguratie**

Er zijn drie plekken waar u uw e-mail kunt configureren, waarvan twee zich hier in Farm Operations Management bevinden; de derde maakt deel uit van Application Management en wordt bij de instellingen van Application Management besproken.

#### **Instellingen van uitgaande e-mail**

Uigaande e-mail is nodig om waarschuwingen en andere e-mailservices goed te laten functioneren. Uitgaande e-mail configureren is een eenvoudig karwei. U voert gewoon een uitgaande SMTP-server en de gewenste e-mailadressen in. Het enige voorbehoud is dat de SMTP-server die u voor uitgaande post hebt geselecteerd, relayeren vanuit het primaire IP-adres van de WFE moet toestaan. SharePoint staat geauthenticeerde uitgaande post niet toe.

#### **Instellingen van binnenkomende e-mail**

Binnenkomende e-mailmaakt het mogelijk om documenten direct naar documentbibliotheken te sturen, taken vanuit e-mail naar takenlijsten te zenden en agendagebeurtenissen naar agendalijsten te dirigeren. Er zijn drie configuratiestappen nodig om binnenkomende e-mail correct te implementeren. U dient (1) Active Directory te wijzigen wanneer u de Directory Management Service gebruikt, (2) uw WFE te configureren en (3) uw binnenkomende e-mail correct in Central Administration te configureren.

Wijzig nooit de server die u voor binnenkomende e-mail gebruikt. De contact- en lijstinformatie die in Active Directory zijn gemaakt, staan ingesteld op één serveradres, bijvoorbeeld *doclib2@ wfe01.contoso.msft*, niet op de farm. Daarom zal alle binnenkomende e-mail ogenblikkelijk stoppen als u die server in de farm verliest. De binnenkomende post zal teruggebracht moeten worden met dezelfde naam, de SMTP-service moet worden geïnstalleerd en de verwante IIS-instellingen moeten opnieuw worden aangebracht voordat de binnenkomende e-mail weer zal functioneren.

U schakelt binnenkomende e-mail als volgt in:

**Configureer Active Directory** Als u een integratie met Directory Management Service (DMS) wenst, moet u in Active Directory een organisatie-eenheid (OU) maken. De serverfarmaccount die tijdens de installatie wordt gedefinieerd, dient gedelegeerde volledige controle in deze organisatie-eenheid te hebben. Figuur 3.4 toont een voorbeeld van een organisatie-eenheid die werd gemaakt met het doel om e-maildistributielijsten en contactpersonen op te slaan. Als u DMS hebt ingeschakeld, kunnen deze distributielijsten automatisch worden gemaakt wanneer u documentbibliotheken en lijsten implementeert. Als u DMS niet hebt ingeschakeld, moet u met de hand een item maken voor elke documentbibliotheek en elke lijst waar u e-mail wenst te ontvangen. Er is een optie om het e-mailadres in te stellen wanneer u een documentbibliotheek of lijst maakt. Wanneer u DMS niet gebruikt, dient u het adres te documenteren en het e-mailadres aan uw globale adressenlijst toe te voegen.

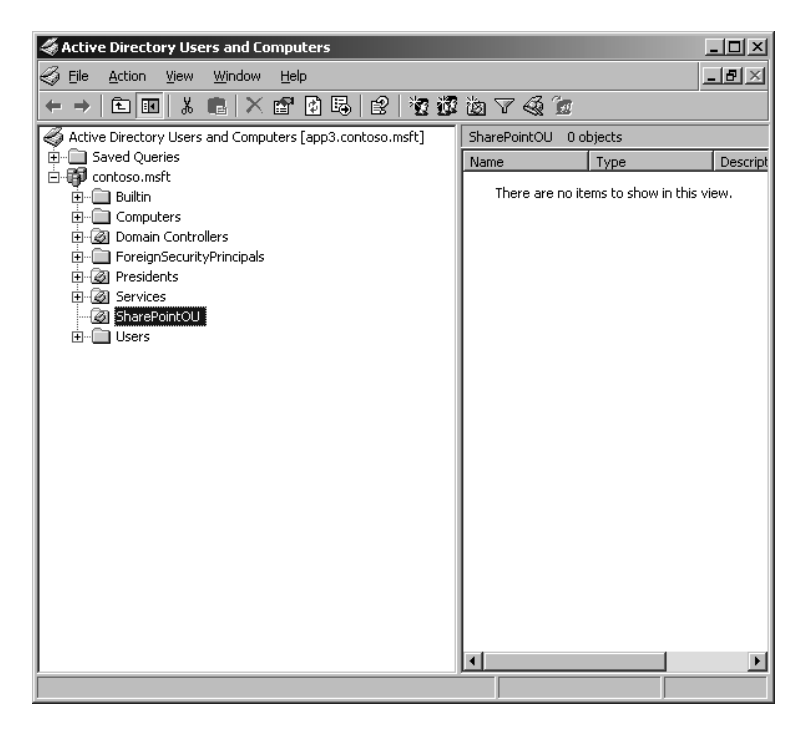

*Figuur 3.4 U dient in Active Directory een organisatie-eenheid te maken voor de Directory Management Service om contactpersonen te maken die bij documentbibliotheken en lijsten horen*

**Configureer de WFE-server** Hoewel het mogelijk is om een willekeurige SMTP-server te gebruiken, is het gemakkelijker om het Windows Server-onderdeel SMTP-service te installeren. Als u voor een SMTP-service van een andere fabrikant kiest, dient u de aanwijzingen te volgen voor configuratie in de geavanceerde modus (zie verderop in dit hoofdstuk). De SMTP-service is verantwoordelijk voor de ontvangst van e-mail op lijstbasis. Vergeet niet om de relayering van e-mail in IIS Manager toe te staan om e-mail van andere SMTP-servers in ontvangst te kunnen nemen.

Ga naar *www.microsoft.com/technet/prodtechnol/WindowsServer2003/Library/IIS/e4cf06f5- 9a36-474b-ba78-3f287a2b88f2.mspx* voor uitvoerige aanwijzingen over het installeren van de SMTP-service.

- **C** Configureer de binnenkomende e-mail in Central Administration U configureert binnenkomende e-mail door naar Central Administration > Operations > Topology And Services > Incoming E-mail Settings te gaan. Er zijn twee instellingen om sites voor de ontvangst van e-mail in te schakelen:
	- $\odot$  **Automatische modus** Deze modus configureert uw systeem automatisch voor binnenkomende e-mail . Deze methode heeft de voorkeur en dient alleen gewijzigd te worden als u een andere service dan de Windows Server SMTP-service gebruikt om binnenkomende e-mail te ontvangen.
- **Geavanceerde modus** Deze modus verlangt dat u een map (een zogeheten drop folder) specificeert waarin de binnenkomende e-mail wordt opgeslagen. De SPTimer zoekt elke 30 seconden naar e-mails in die map en stuurt ze vervolgens naar de desbetreffende documentbibliotheek of lijst. Als u e-mailproducten van andere fabrikanten gebruikt, zoek dan in hun documentatie naar drop folders. De account die voor de *SPTimer*-servicewordt gebruikt, dient NTFS *modify*-machtigingen ten aanzien van de drop folder te hebben.
- **Configureer de Directory Management Service** Om ervoor te zorgen dat de contactpersonen in Active Directory automatisch voor uw documentbibliotheken en lijsten worden gemaakt en om SharePoint distributielijsten te creëren, dient u de Directory Management Service te configureren. Deze service definieert de verbinding met uw Active Directory, waardoor distributielijsten en contactpersonen automatisch kunnen worden gemaakt in de organisatie-eenheid die u eerder hebt gespecifi ceerd. De services stelt gebruikers in staat om deze documentbibliotheken en lijsten met e-mailmogelijkheden in het globale adresboek op te zoeken. Als u de Directory Management Service niet inschakelt, zullen gebruikers hun lijsten met e-mailmogelijkheid niet in het globale adresboek kunnen vinden, tenzij u ze met de hand toevoegt.

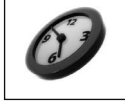

U kunt hele webapplicaties of individuele sites met Active Directory synchroniseren via de opdracht *stsadm -o refreshdms -url <webapplicatie>* of *stsadm -o refreshsitedms -url <webapplicatie/pad/sitecollectie>*

Wanneer u de lokale serverfarm voor de Directory Management Service kiest, dient u de eerder gespecifi ceerde organisatie-eenheid op te geven. In het voorbeeld *SharePointOU* zou het juiste Active Directory containeritem *OU=SharePointOU*, *DC=Contoso*, *DC=msft* luiden. Hoewel het SMTP-mailserveritem voor binnenkomende e-mail automatisch gevuld dient te worden, dient het item de volledig gekwalificeerde domeinnaam (FODN) van deze machine te zijn. Figuur 3.5 toont een voorbeeld van een configuratie.

| <b>Directory Management Service</b>                                                                                                    |                                                                                             |
|----------------------------------------------------------------------------------------------------|---------------------------------------------------------------------------------------------|
|                                                                                                    | Use the SharePoint Directory Management Service to create distribution groups and contacts? |
| The Microsoft SharePoint Directory<br>Management Service connects                                                                                                    | $O$ No.                                                                                     |
| SharePoint sites to your organization's<br>user directory in order to provide<br>enhanced e-mail features. This service<br>provides support for the creation and<br>management of e-mail distribution<br>groups from SharePoint sites. This                                                                                              | $\odot$ Yes                                                                                 |
|                                                                                                    | $C$ Lise remote                                                                             |
|                                                                                                    | Active Directory container where new distribution groups and contacts will be created:      |
|                                                                                                    | OU=SharePointOU, DC=CONTOSO,DC                                                              |
| service also creates contacts in your                                                                                                    | For example, OU=ContainerName, DC=domain, DC=com                                            |
| organization's user directory allowing<br>people to find e-mail enabled                                                                                                    | SMTP mail server for incoming mail:                                                         |
| SharePoint lists in their address book.                                                                                                    | web2.contoso.msft                                                                           |
| To use the Directory Management<br>Service you need to provide the<br>SharePoint Central Administration<br>application pool account with write<br>access to the container you specify in<br>the Active Directory. Alternatively you<br>can configure this server farm to use a<br>remote SharePoint Directory<br>Management Web Service. | For example, server.sharepoint.example.com                                                  |
|                                                                                                    | Accept messages from authenticated users only?                                              |
|                                                                                                    | $C$ Yes $C$ No.                                                                             |
|                                                                                                    | Allow creation of distribution groups from SharePoint sites?                                |
|                                                                                                    | $C$ Yes $C$ No                                                                              |
|                                                                                                    | Distribution group request approval settings                                                |
|                                                                                                    | ■ Create new distribution group                                                             |
|                                                                                                    | □ Change distribution group e-mail address                                                  |
|                                                                                                    | □ Change distribution group title and description                                           |
|                                                                                                    | Delete distribution group                                                                   |
|                                                                                                    |                                                                                             |

*Figuur 3.5 Typ zorgvuldig de locatie van de organisatie-eenheid die de distributielijsten en contactpersonen bevat en gebruik altijd de FQDN voor de SMTP-server van de binnenkomende e-mail*

De volgende keuzes moeten ook worden gemaakt, maar tenzij u zich in een sterk beveiligde omgeving bevindt, zijn de standaardinstellingen gewoonlijk voldoende.

- **Accept Messages From Authenticated Users Only?** De standaardinstelling is Yes. Als u berichten uit niet-vertrouwde domeinen wilt accepteren, kunt u deze standaardinstelling wijzigen.
- **Allow Creation of Distribution Groups From SharePoint Sites?** De standaardinstelling is Yes. Als u No selecteert, worden er geen distributielijsten voor lijsten met e-mailmogelijkheid gemaakt.
- **Distribution Group Request Approval Settings** Standaard zijn Create New en Delete Distribution Group geselecteerd. Denk goed na voordat u de optie *change* selecteert, want als u dat doet, worden alle vorige e-mails die aan de distributielijsten werden gezonden, gebounced wanneer er op wordt geantwoord.
- **Incoming E-mail Server Display Address** U kunt het adres van het weergegeven domein wijzigen om het gebruiksvriendelijker te maken of om aan DNS- en firewallbeleid te voldoen.
- **Safe E-mail Servers** Standaard wordt e-mail van alle servers geaccepteerd. Om te voorkomen dat e-mail uit andere bronnen direct naar documentbibliotheken en lijsten wordt gestuurd, dient u uw primaire e-mailserver als de enige veilige server te specificeren. Als u bijvoorbeeld alle e-mail via uw Exchange Server wilt leiden, specificeert u alleen de host van de Exchange Server als een veilige server.

#### **Serviceaccounts beheren**

Nieuw in Windows SharePoint Services en SharePoint Server 2007 is de mogelijkheid om de gebruikersnaam en het wachtwoord van services en applicatiepools vanuit Central Administration te wijzigen. Uitzonderingen hierop zijn services die direct vanaf een aparte interface worden geregeld, zoals Windows SharePoint Search en SharePoint Server Search; deze regelt u vanuit hun eigen interfaces door naar Central Administration > Operations > Services on Server te gaan en op de koppeling van de desbetreffende service te klikken. Standaard kunt u drie Windows Serviceaccounts vanuit Serviceaccountbeheer beheren:

- 1. Document Conversions Launcher;
- 2. Document Conversions Launcher Load Balancer;
- 3. Single Sign-on.

Als algemene regel zijn deze services actief met de serverfarmaccount. U kunt dat wijzigen als uw omgeving regelmatig een wijziging van het wachtwoord verlangt of als u een aangepaste Single Sign-on-service met specifieke authenticatie-eisen hebt ontwikkeld.

U kunt ook de gebruikersnaam en het wachtwoord definiëren voor uw IIS webapplicatiepools. Hoewel u dat vanuit IIS Manager kunt doen, biedt Central Administration een centrale interface om wijzigingen aan te brengen. U selecteert eerst een webservice en daarna de applicatiepoolidentiteit die u wilt wijzigen. Figuur 3.6 op de volgende pagina toont een voorbeeld van de selectie van een webapplicatiepool met het doel om een wijziging aan te brengen.

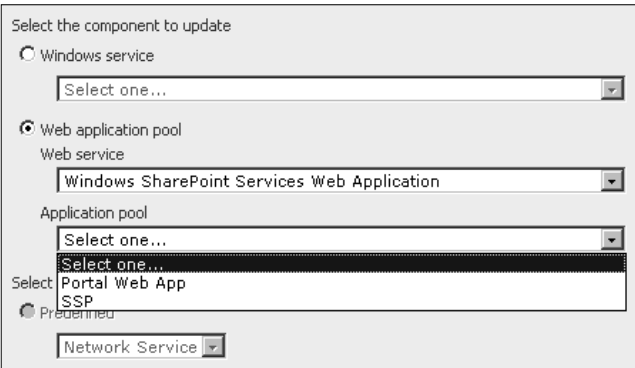

*Figuur 3.6 Om een applicatiepoolidentiteit te wijzigen selecteert u eerst een webservice en daarna de gewenste applicatiepool*

Nadat u een applicatiepool hebt geselecteerd, kunt u uit twee mogelijkheden kiezen:

- 1. Network Service en Local zijn *vooraf gedefinieerde* standaardinstellingen. Met uitzondering van de installaties Basic en Stand-alone dient u aparte accounts voor webapplicatiepoolidentiteiten te gebruiken.
- 2. Configureerbare accounts behoren de juiste toegang tot SQL Serverdatabases en Windows Server-services te hebben. Deze machtigingen werden tijdens de installatie automatisch toegewezen. Als u deze identiteiten wijzigt in accounts die niet tijdens de installatie werden gedefinieerd, kan dat tot uitval van een service leiden. Zie hoofdstuk 2 voor uitvoerige informatie over vereiste beveiligingsaccountmachtigingen.

U kunt de serverfarmaccount wijzigen via *stsadm -o updatefarmcredentials -identitytype <confi gureerbaar id | netwerkservice> -userlogin <domein\naam> -password <wachtwoord>*. U dient met de hand een *IISreset* uit te voeren op alle leden van de farm om de caches met gebruikersnamen en wachtwoorden bij te werken.

# **Information Rights Management inschakelen**

SharePoint kan worden geïntegreerd met Windows Rights Management Services (RMS).Het optioneel gebruik van een RMS-server kan de toegang en distributie van gevoelige documenten beperken door een beveiligingsbeleid op te leggen en zodoende de beschikbaarheid van inhoud voor anderen te beperken. RMS is geïntegreerd in Microsoft Office, Windows SharePoint Services, SharePoint Server en Exchange Server. In samenspraak met Windows SharePoint Services en SharePoint Server kan RMS een naadloze overgang maken van een client die in een Microsoft Office-applicatie aan het werk is naar de creatie van een beveiligde werkruimte in een SharePoint-sitecollectie. Wanneer een gebruiker een documentwerkruimte in een sitecollectie maakt, worden de gebruikers en hun bijbehorende rechten die in het beveiligingsbeleid van het document staan vermeld, naar de gecreëerde werkruimte overgebracht. U configureert Information Rights Management op de juiste manier door de volgende dingen te doen:

- Installeer de RMS Client met minimaal SP2 op elke WFE-server in uw serverfarm.
- Beslis of u met uw standaard RMS-server verbinding wilt maken of dat u een RMS-server op een andere locatie wilt gebruiken. De meeste organisaties gebruiken de standaard RMSserver die in Active Directory is gespecificeerd.

# **De groep Farm Administrator bijwerken**

Wees voorzichtig wanneer u gebruikers aan de groep Farm Administrator toevoegt. Deze gebruikers hebben toegang tot Central Administration en kunnen services uitschakelen, wat grootschalige uitval van servers tot gevolg kan hebben. Wanneer u de interface People and Groups opent, ziet u dat de serveradministrator, de serveradministratorgroep en de farmaccountadministrators toegang hebben. U kunt lokale gebruikers en groepen toevoegen of (bij voorkeur) Active Directory-gebruikers en -groepen toevoegen.

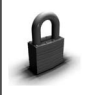

Als u besluit om lokale accounts voor administratieve toegang te gebruiken, let er dan op dat u deze accounts op elke server in uw farm maakt.

De veiligste werkwijze is om uitsluitend administrators aan deze groep toe te voegen en ze Full Control (Farmadministrators) toegang te geven. Wijzig *nooit* de standaardinstellingen van de groep Farm Administrator. Aangezien Central Administration gewoon een speciale sitecollectie is, is het mogelijk om de toegang fijnschalig te regelen, maar dit dient gereserveerd te worden voor Site Designers of een aangepaste groep.

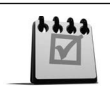

Central Administration is een sitecollectie en kan derhalve zodanig worden gewijzigd dat de interface met uw implementatiespecifieke software wordt uitgebreid of wordt aangepast aan de ontwerpeisen van uw organisatie. Maak altijd een back-up van de serverfarm voordat u de sitecollectie Central Administration wijzigt.

U kunt deze groep eventueel ook gebruiken voor beperkte helpdesktoegang of voor tijdelijk personeel. Figuur 3.7 op de volgende pagina toont de standaardweergave wanneer u gebruikers aan de groep Farm Administrator toevoegt.

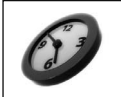

U kunt de toetsencombinatie Ctrl+K gebruiken om gebruikers en groepsitems te verifiëren.

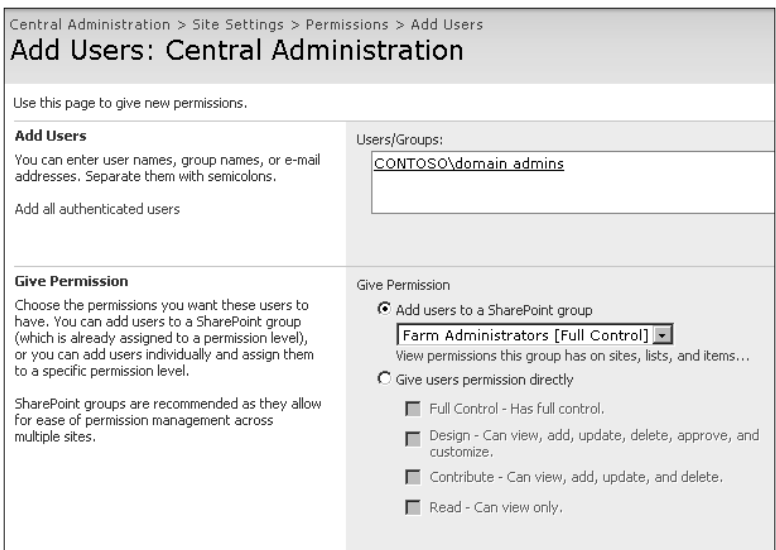

*Figuur 3.7 Wees voorzichtig wanneer u machtigingen voor serverfarmadministrators toevoegt of aanpast*

# **Wat zijn timer jobs?**

SPTimerV3(Owstimer.exe ) is de timer van Windows SharePoint Services en is verantwoordelijk voor de planning van taken zoals kennisgevingen, waarschuwingen en de ingebruikname van inhoud. Het is een Windows SharePoint Services-applicatie en dient altijd op elke server in de farm actief te zijn. De timer dient de serverfarmaccount te gebruiken voor aanmelding van de service, met de privileges van een lokale serveradministrator. De volgende kritieke gebeurtenissen worden geregeld door SPTimerV3:

- Administration Service Timer Job;
- $\odot$  Bulk Workflow Processing;
- Customer Experience Improvement Program (CEIP) Data Collection
- registratie- en gebruiksanalyse;
- ogenblikkelijke waarschuwingen;
- prullenbak;
- $\odot$  aflevering van inhoud;
- $\odot$  vernieuwing van de configuratiedatabase;
- $\odot$  verwijdering van dode sites;
- berichtgevingen met betrekking tot schijfquota;
- vervaltijdbeleid (SharePoint Server);
- indexeerschema's (SharePoint Server);
- $\odot$  import van profielen (SharePoint Server);
- verwerking van records (SharePoint Server)
- back-up en hersteljobs;
- O verwerking van werkstromen.

Zoals u aan deze lijst kunt zien, is SPTimerV3 cruciaal voor het welbevinden van uw farm. Bij farmconfiguratiereplicatiefouten of andere onverklaarbare fouten dient u eerst de SPTimerV3service te controleren. Controleer of de service actief is, de juiste gebruikersnaam/wachtwoord en de juiste machtigingen gebruikt en niet vergrendeld is.

U kunt de status en de definities van timer jobs bekijken via Central Administration > Operations > Global Configuration. Selecteer Timer Job Definitions om timer jobs uit te schakelen of te verwijderen (zie figuur 3.8).

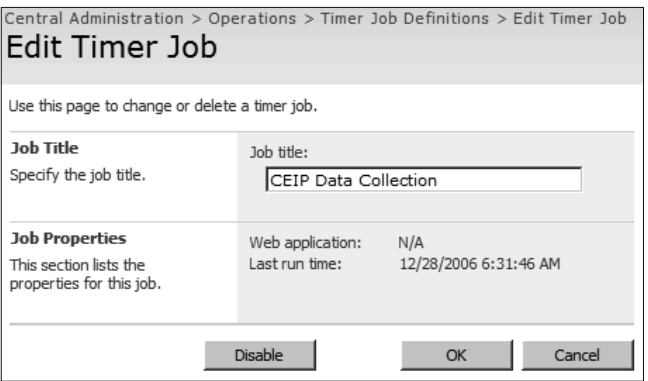

*Figuur 3.8 U* kunt de huidige timerjobdefinities bekijken en wijzigen via Central Administration > Operations *> Global Settings > Timer Job Defi nitions*

# **Alternatieve toegangskoppelingen**

Alternatieve toegangskoppelingen(Alternate Access Mappings of kortweg AAM's) bieden een manier om de URL's van uw webapplicatie te wijzigen, Network Load Balanced webapplicaties te configureren en extra URL's voor alternatieve toegang toe te voegen. Als u bijvoorbeeld inhoud van een afzonderlijke webapplicatie uit beveiligingsoogpunt via verscheidene hostheaders serveert, zult u de extra hostheaders aan alternatieve toegangs-URL's moeten koppelen. Figuur 3.9 op de volgende pagina toont een voorbeeld van de webapplicatie *http://portal.contoso.msft* die veilig en extern wordt geserveerd als *https://external.contoso.msft*.

In dit voorbeeld bestaat de interne URL al, en hoeft u alleen maar een alternatieve toegangskoppeling voor de externe URL toe te voegen. Als u de alternatieve toegangs-URL niet zou toevoegen, zou het hostveld dat in de browser van een externe gebruiker wordt geretourneerd, onjuist zijn. Met andere woorden, aan een externe gebruiker zou *http://portal.contso.msft* worden geretourneerd, terwijl in feite *https://external.contoso.msft* aan de gebruiker geretourneerd zou moeten worden. Bovendien zouden de URL's die in waarschuwingen per e-mail worden ingesloten, onjuist zijn.

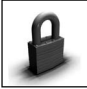

Absolute URL's (URL's die in de code van een webpagina of document vastliggen) kunnen niet worden gekoppeld.

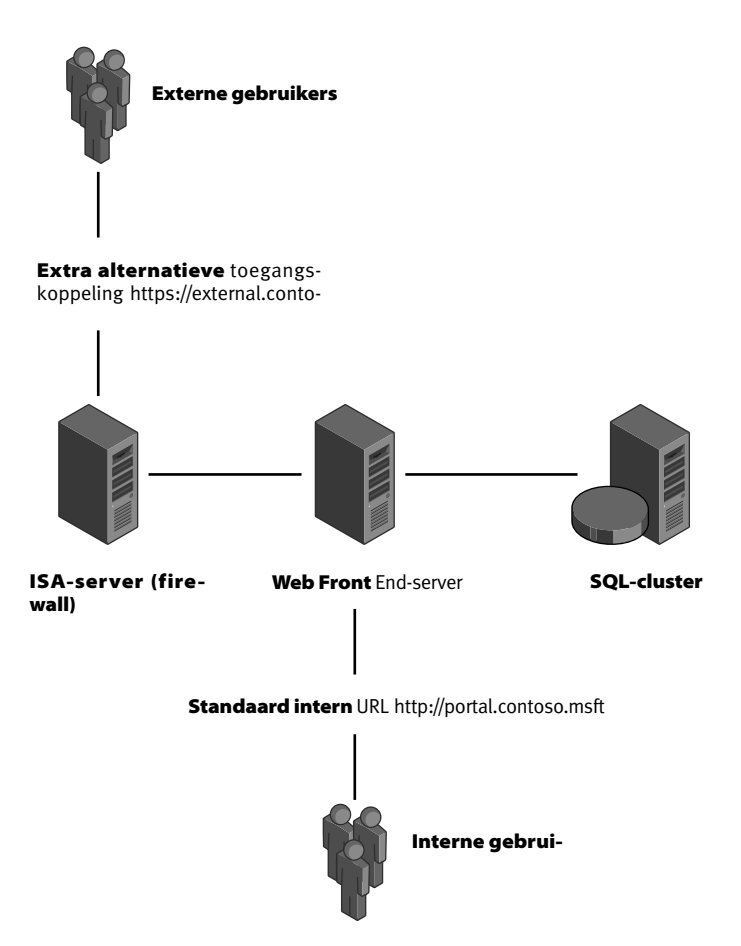

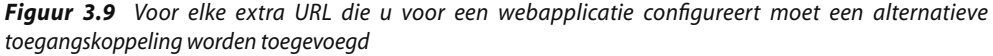

U hebt drie mogelijkheden wanneer u alternatieve toegangskoppelingen wijzigt:

 **Openbare URL's bewerken** U kunt openbare URL's bewerken vanuit de pagina Alternate Access Mappings (zie figuur 3.10). Standaard is geen AAM-collectie geselecteerd; dat is gedaan om u te beschermen.

Nadat u een collectie hebt geselecteerd, kunt u de openbare URL's op verschillende manieren definiëren. Openbare URL's vullen de URI (Uniform Resource Identifier) en Authority op basis van de URL die in de browser werd ingevoerd. Als een gebruiker bijvoorbeeld *http://portal.contos.msft* invoert, zal dat het retouradres in de browser zijn. Omgekeerd, als een gebruiker *https:// external.contoso.msft* in de browser invoert, zal hij naar die URL worden doorgestuurd. Als de gebruiker een URL intypt die niet als AAM bestaat, zal de aanvraag echter mislukken.

| Central Administration > Operations > Alternate Access Mappings<br>Alternate Access Mappings |         |                                 |
|----------------------------------------------------------------------------------------------|---------|---------------------------------|
| De Add Internal URLs   e Map to External Resource<br>Edit Public URLs                        |         | Alternate Access Mapping Colle  |
| <b>Internal URL</b>                                                                          | Zone    | Public URL for Zone             |
| http://ssp-west.contoso.msft                                                                 | Default | http://ssp-west.contoso.msft    |
| http://portal.contoso.msft                                                                   | Default | http://portal.contoso.msft      |
| http://mysite-west.contoso.msft                                                              | Default | http://mysite-west.contoso.msft |
| http://portal2.contoso.msft                                                                  | Default | http://portal2.contoso.msft     |
| http://ssp-east.contoso.msft                                                                 | Default | http://ssp-east.contoso.msft    |
| http://mysite-east.contoso.msft                                                              | Default | http://mysite-east.contoso.msft |
| http://app2:29529                                                                            | Default | http://app2:29529               |

*Figuur 3.10 Als u openbare URL's voor een webapplicatie wilt publiceren, kiest u Edit Public URLs in de beheerinterface Alternate Access Mappings*

Als u bijvoorbeeld twee verschillende IIS virtuele servers gebruikt om dezelfde inhouddatabase(s) te publiceren en uw standaard interne URL *http://portal* is, terwijl uw extranet *URL http:// external.contoso.msft* luidt, dan zult u alternatieve URL's als volgt configureren:

- De standaard interne URL is *http://portal.contoso.msft*.
- De internet-, extranet of aangepaste URL dient *https://portal.contoso.msft* te zijn.

Wanneer gebruikers *http://portal* bezoeken, worden ze verondersteld op het interne netwerk te zijn en zal er inhoud worden geretourneerd naar *http://portal.contoso.msft*. Omgekeerd, als ze *https://portal.contoso.msft* bezoeken, wordt aangenomen dat ze van een extern netwerk komen en wordt er geretourneerd naar *https://portal.contoso.msft* als het juiste adres.

Aangezien dit het geval is, dient u voor uw beveiliging niet op Alternative Access Mappings en zones te vertrouwen, omdat ze slechts uw firewall en routeerbeleid aanvullen. Figuur 3.11 toont de configuratie voor het eerder beschreven scenario.

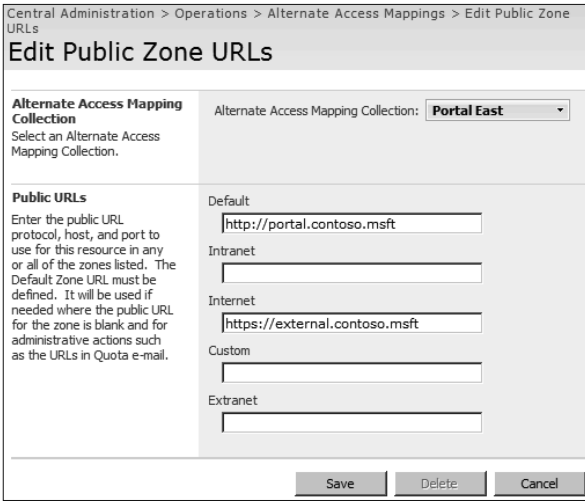

*Figuur 3.11 U dient een AAM op te geven voor elke URL waaraan een webapplicatie inhoud kan leveren*

 **Standaard interne URL bewerken/interne URL toevoegen** Om de standaard-URL te bewerken, selecteert u Add Internal URL en daarna de AAM-collectie. Wijzig het protocol, de host en de poort van de URL, maar niet de zone. In plaats daarvan kunt u simpelweg op de koppeling van de webapplicatie klikken om dezelfde interface te bereiken. Figuur 3.12 toont de koppelingen van een interne URL die u kunt bewerken.

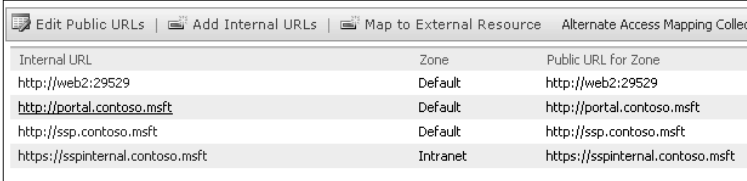

*Figuur 3.12 Als u de standaard interne URL wilt bewerken, klikt u gewoon op de koppeling van de webapplicatie die u wilt wijzigen*

 **Koppelen aan externe bronnen** Behalve dat u aan serverfarm URL's kunt koppelen, kunt u URL's ook koppelen aan externe bronnen. De meeste installaties benutten deze functie niet, maar hijkan worden ingeschakeld als u via SharePoint toegang tot andere IIS webapplicaties wilt toestaan.

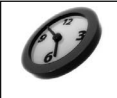

U kunt alle alternatieve domeinkoppelingen op de opdrachtregel bekijken door de opdracht *stsadm -o enumalternatedomains* te geven.

# **Quiesce Farm**

Quiesce Farmis een nieuwe functie in deze versie. Het is een vriendelijke methode om nieuwe verbindingen met de farm te weigeren zonder actieve sessies bruut te verstoren. U kunt specifi ceren binnen welke tijd u de farm geheel tot zwijgen wilt brengen, maar besef dat alle sessies die aan het eind van die periode nog geopend zijn, toch abrupt zullen worden afgesloten. De functie Quiesce Farms is nuttig bij routinematig onderhoud of herstel van een farm na een calamiteit. U kunt nog steeds applicatieservers en veel andere items back-uppen, herstellen en configureren wanneer een farm in rusttoestand verkeert. Bedenk dat de tijd waarbinnen een farm volledig stil wordt, wordt gespecificeerd in UTC (Coordinated Universal Time) en waarschijnlijk niet in de tijdszone waarin uw server zich bevindt. Stop Quiescing zal worden weergegeven totdat u met de hand stopt.

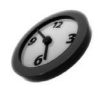

U kunt de farm vanaf de opdrachtregel tot zwijgen brengen via *stsadm -o quiescefarm -maxduration <duur in minuten>* en de rusttoestand bekijken via *stsadm -o quiescefarmstatus*. Hierbij heeft maxduration betrekking op de maximumhoeveelheid tijd dat de verbindingen mogen doorgaan, niet op de hoeveelheid tijd dat de farm in rusttoestand blijft. Om een farm uit zijn rusttoestand te halen, geeft u de opdracht *stsadm -o unquiescefarm*.

De andere opties in Central Administration > Operations worden in andere hoofdstukken besproken. Kijk in het trefwoordenregister als u wilt weten hoe u ze configureert.

# **Application Management**

De derde hoofdgroep beheertaken is Application Management. Deze groep stelt u in de gelegenheid om snel te navigeren om webapplicaties, sitecollecties, shared services en andere applicatiespecfieke functies te configureren en te beheren.

#### **Webapplicaties maken**

Webapplicaties maken is een van de elementaire aspecten van SharePoint-beheer. Een webapplicatielevert de interface waarmee gebruikers vanuit hun browsers interacteren. Webapplicaties zijn een combinatie van IIS virtuele servers, bijbehorende databases en items van beide in de configuratiedatabase. Hoe u een webapplicatie maakt, wordt in hoofdstuk 2 uitvoerig besproken.

Webapplicaties uitbreiden is een interessante functie die wordt benut door mensen die *dezelfde* inhouddatabases via verscheidene webapplicaties (IIS virtuele servers) willen serveren. Een voorbeeld is een organisatie die inhoud intern wil serveren via *http://portal* met behulp van Windows geïntegreerde authenticatie, maar dezelfde inhoud ook extern wilt opdienen via *https://portal.contoso.msft* met behulp van formulierauthenticatie via SSL-beveiliging. Er moet al een webapplicatie zijn gemaakt en functioneel zijn voordat u deze kunt uitbreiden. Vervolgens kiest u Central Administration > Application Management > SharePoint Web Application Management > Create Or Extend Web Application. De volgende items moeten worden geconfigureerd om een webapplicatie uit te breiden:

 **Selecteer de webapplicatie die u wilt uitbreiden** Standaard is er geen webapplicatie voor uitbreiding geselecteerd. U dient deze via de vervolgkeuzelijst te selecteren (zie figuur 3.13).

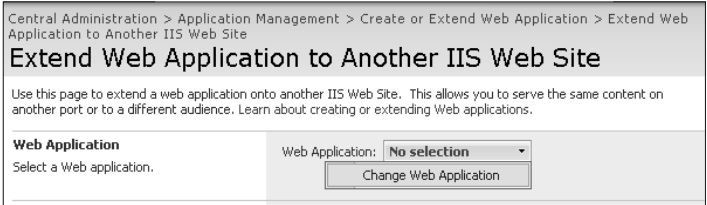

*Figuur 3.13 Let erop dat u de juiste webapplicatie in de vervolgkeuzelijst selecteert*

 **Bepaal de IIS-website** U mag vooraf een IIS virtuele server maken, maar net als wanneer u een webapplicatie maakt, kunt u het best een IIS virtuele servermaken vanuit Central Administration en eventuele wijzigingen later aanbrengen. Geef deze site een zinvolle naam, want dat maakt het beheer in IIS Manager aanmerkelijk eenvoudiger.

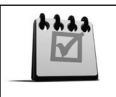

Als u hostheaders gebruikt, verandert de beschrijving automatisch in de hostheader plus poortnummer.

Als u geen hostheadersgebruikt, laat de poort dan voorlopig ongemoeid en wijzig dat later in IIS Manager. Als u wel hostheaders gebruikt, kunt u de poort nu wijzigen. Gebruik als pad de directory die u tijdens de ingebruikname hebt gedefinieerd.

Als u van plan bent om IP-adressen aan webapplicaties toe te wijzen, is het een goed idee om de hostheaderinformatie nu in te voeren en de poort te wijzigen in 80. U kunt zonodig altijd extra hostheaders in IIS Manager toevoegen. Dit vereenvoudigt het toevoegen van extra WFE-servers aan de farm.

**C Configureer de beveiliging** Schenk aandacht aan de beveiligingsconfiguratie omdat dit gewoonlijk de hoofdredenis om een website uit te breiden. Als u Kerberos gebruikt, vergeet dan niet om de Service Principal name (SPN) van de oorspronkelijke webapplicatiepoolidentiteit te registreren. Zie hoofdstuk 7 voor meer informatie over het gebruik van Kerberos.

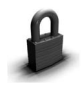

U hebt niet de mogelijkheid om een andere webapplicatiepool te maken, want dat zou de functionaliteit van de uitbreiding van de webapplicatie tenietdoen. Wijzig daarom *nooit* de applicatiepool van een uitgebreide site in IIS Manager.

Als u uitbreidt en de site met SSL wilt beveiligen, selecteer de optie dan hier. Hoewel u dat later kunt wijzigen, is het gemakkelijker om het nu te doen. Bedenk dat u een certificaat voor deze site in IIS Manager dient te maken nadat u de site hebt gemaakt, want dan pas kan er via SSL met succes inhoud worden aangeleverd.

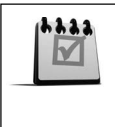

SSL-certificaten en toegewezen IP-adressen worden niet in de configuratiedatabase opgeslagen. Als u een WFE-server om de een of andere reden moet herstellen, zult u de webapplicaties via SSL of toegewezen IP's weer moeten herstellen. In plaats daarvan kunt u de IIS Metabase ook vanuit de laatste back-up herstellen.

**C Load-balanced URL** De instelling van Load Balanced URL betekent niet precies wat er staat. De URL kan worden ingesteld op een eerder gedefi nieerde DNS-hostnaam van deze webapplicatie of worden ingesteld op een DNS-hostnaam van een NLB IP-adres. Ter afronding moet u ook de zone kiezen die bij deze uitgebreide webapplicatie hoort.

Om de uitbreiding van een virtuele server in IIS ongedaan te maken, gaat u naar Central Administration > Application Management > SharePoint Web Application Management > Remove SharePoint From IIS Web Site. Pas op wanneer u de uitbreiding van een webapplicatie ongedaan maakt (oftewel verwijdert), vooral wanneer u de webapplicatie selecteert die u wilt verwijderen. Als u andere instellingen in IIS wilt wijzigen, lees dan hoofdstuk 2 voor details over de configuratie van IIS virtuele servers in verband met SharePoint-producten.

# **Beheerde paden definiëren**

Als u met een middelgrote of grote implementatie werkt, overweeg dan ernstig om de standaardverzameling beheerde paden uit te breiden. Een beheerd pad is het pad in de Uniform Resource Identifier (URI) dat door SharePoint-producten wordt beheerd. Om een voorbeeld te geven: *sites* is het beheerde pad in *http://portal.contoso.msft/sites/madison*. Beheerde paden kunnen niet worden beperkt tot het gebruik door specifieke beveiligingsgroepen en kunnen ook

niet op doelgroepen worden gericht. Ze bieden gewoon een manier om een grote hoeveelheid sitecollecties te ordenen. Wanneer u beheerde padengebruikt, kunt u twee sitecollecties met dezelfde naam hebben, bijvoorbeeld *http://portal.contoso.com/HR/Meetings* en *http://portal. contoso.com/Sales/Meetings*.

Wanneer u een nieuw pad toevoegt, kunt u ervoor kiezen om uitsluitend dat pad (expliciete inclusie) op te nemen of het pad en alle onderliggende paden te specificeren (wildcardinclusie). Als het pad *http://portal.contoso.msft/sites* zou worden gespecificeerd als een expliciete inclusie, zou inhoud nog steeds worden geleverd vanuit het WFE-bestandssysteem op *http:// portal.contoso.msft/sites/path*. Wanneer u een beheerd pad met expliciete inclusie maakt, kunt u vervolgens één sitecollectie in de root van dat pad maken. Als *http://portal.contoso.msft/ sites* wordt gespecificeerd als een wildcardinclusie, kunt u diverse benoemde sitecollecties *onder* dat pad maken.

# **Uitgaande e-mailinstellingen van webapplicaties configureren**

De instellingen voor uitgaande e-mailworden gekopieerd vanuit de instellingen die eerder in Central Administration > Operations > Topology and Services > Outgoing E-mail Settings werden gedefinieerd. Microsoft biedt de mogelijkheid om deze standaardinstellingen per webapplicatie te wijzigen. Deze functie is nuttig wanneer u e-mails op basis van werkstromen scheidt of wanneer een bepaalde webapplicatie unieke taallettertekensets nodig heeft. Controleer altijd of u zich in de juiste webapplicatie bevindt voordat u wijzigingen aanbrengt.

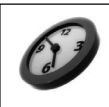

U kunt de uitgaande e-mailinstellingen van webapplicaties confi gureren via *stsadm -o email -outsmtpserver <SMTP-server> -fromaddress from@voorbeeld.msft -replytoaddress <replyto-adres@voorbeeld.msft> -codepage <codepage> -url <URL van webapplicatie>*.

#### **Inhouddatabases beheren**

Inhouddatabases bevatten alle inhoud van sitecollecties, waaronder het grootste deel van de aanpassingen die via de browser of SharePoint Designer werden aangebracht. Standaard wordt per webapplicatie één inhouddatabase gemaakt. Maak extra inhouddatabases om de omvang van uw inhouddatabases binnen de perken te houden. Als uw sitecollectiequotum bijvoorbeeld 10 Gb is en u de omvang van de inhouddatabase tot 100 Gb wilt beperken, zult u een inhouddatabase per tien sitecollecties in de desbetreffende webapplicatie moeten maken. U voegt extra databases toe via de interface Manage Content Database. Van daaruit kunt u inhouddatabases toevoegen en beheren en informatie over een inhouddatabase bekijken (zie figuur 3.14 op de volgende pagina).

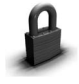

De databasestatus *stopped* betekent dat de database niet beschikbaar is als er een nieuwe sitecollectie wordt gemaakt. Het betekent niet dat de database platligt.

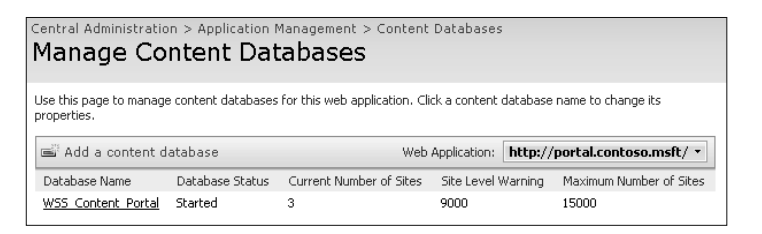

**Figuur 3.14** *U kunt de configuratie van een inhouddatabase bewerken door eenmaal op de naam van de database te klikken* 

U kunt vier primaire eigenschappen van een inhouddatabase wijzigen:

- **Database Information** De sectie Database Information toont de naam van de databaseserver, de naam van de database en de status van de database. Als u de status in Offline wijzigt, kunnen er geen nieuwe sitecollecties in die database worden gemaakt. Verder wordt het type authenticatie weergeven dat werd gedefinieerd tijdens de creatie van de bijbehorende webapplicatie (als het de eerste database is) of tijdens de creatie van de database (bij daaropvolgende databases).
- **Database Capacity Settings** Neem een gefundeerde beslissing ten aanzien van het aantal sites voordat een waarschuwing wordt gegeven (Number Of Sites Before A Warning…) en het maximumaantal sites dat in de database kan worden gemaakt (Maximum Number Of Sites…). Als u geen databasewenst die groter is dan 100 Gb en uw sitequota is ingesteld op 1 Gb, dan dient u het maximumaantal sites te wijzigen in 100. De standaardinstellingen zijn altijd te hoog en dienen gewijzigd te worden.

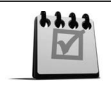

Als u nieuwe sites naar een andere database wilt dwingen, kunt u de Database Status wijzigen in Offline. Daarna moet u een extra inhouddatabase maken, want anders kunnen er geen nieuwe sites worden gemaakt.

- **Search Server** Het is van belang om te onthouden dat inhouddatabases bij zoekservers horen, niet bij *webapplicaties*. Tenzij u aan ongewone eisen moet voldoen, gebruikt u dezelfde zoekserver voor alle inhouddatabases.
- *<b>Bemove Content Database* Er is bijna nooit aanleiding om een inhouddatabase te verwijderen zonder de hele webapplicatie te verwijderen. Maar misschien is dat in een zeldzaam geval nodig om gevoelige inhoud ogenblikkelijk offline te halen zonder de gegevens te verliezen of om een inhouddatabase aan een andere webapplicatie te koppelen. Wanneer u een inhouddatabase verwijdert, blijven alle gegevens in de database staan en kunnen ze aan een andere webapplicatie worden gekoppeld, zodat u ze weer kunt bereiken. Koppel een inhouddatabase pas aan een andere webapplicatie na een grondige testfase in een lab.

#### **Documenten converteren**

SharePoint Server biedt vier documentconverters die uw gebruikers in de gelegenheid stellen om te schrijven in een formaat waarmee ze vertrouwd zijn, bijvoorbeeld in Microsoft Word, waarna die documenten naar webpagina's worden geconverteerd:

- $\odot$  van InfoPath-formulier naar webpagina;
- $\odot$  van Word-document (.docx) naar webpagina;
- van Word-document met macro's (.docm) naar webpagina;
- van XML naar webpagina.

De conversieconfiguratie wordt uitvoerig besproken in hoofdstuk 10. Een deel van de configuratie zal echter in Central Administration moeten worden afgewikkeld. De elementaire instellingen om functionaliteit mogelijk te maken worden als volgt geconfigureerd in Central Administration > Application Management > External Service Connections > Document Conversions:

- $\odot$  Webapplicatie Documentconversie moet voor elke webapplicatie worden geconfigureerd; het is geen instelling die voor de hele farm geldt. Controleer altijd of u in de juiste webapplicatie aan het werk bent voordat u verdergaat.
- **Documentconversies inschakelen** Standaard is een documentconversievoor alle webapplicaties uitgeschakeld. Schakel documentconversie voor een bepaalde webapplicatie desgewenst in.
- **Load Balancer server** Als u tijdens de ingebruikname een Document Conversions Load Balanced-server hebt aangewezen, zal deze in de vervolgkeuzelijst aanwezig zijn (zie figuur 3.15).

| <b>Enable Document</b><br><b>Conversions</b><br>You can allow files to be<br>converted from one type to<br>another on this site. | Enable document conversions for this site?<br>$C$ Yes $C$ No. |
|----------------------------------------------------------------------------------------------------|---------------------------------------------------------------|
| <b>Load Balancer Server</b><br>Specify the Load Balancer<br>with which to associate this<br>Web application.                     | Load Balancer server:<br>None <b>v</b><br>None                |

*Figuur 3.15 Als u een load balancer-server wilt selecteren, kunt u deze in de vervolgkeuzelijst selecteren*

- **Conversieschema** Het conversieschema isop 'zo dadelijk' ingesteld, maar kan op uw eisen worden afgesteld. Grote implementaties waar veel conversies tegelijkertijd worden afgewikkeld, dienen met een gereduceerd schema te werken of aparte hardware voor deze taak te reserveren. Als de service Owstimer.exe veel processortijd opeist, zoek dan in uw logboeken naar Document Converions-transacties of fouten en pas het schema vervolgens aan.
- **Converterinstellingen** U kunt de converterinstellingen op alle geïnstalleerde converters configureren. U kunt convertertypen per server inschakelen en uitschakelen en de prestatieinstellingen van elke converter wijzigen.

#### **Werkstroominstellingen**

Werkstromen zijn standaard in alle webapplicaties ingeschakeld. U kunt de globale werkstroominstellingen wijzigen via de optie Workflow Settings in Central Administration. In de beheerinterface Workflow Settings kunt u werkstromen voor een webapplicatie inschakelen en uitschakelen en taakkennisgevingen wijzigen. Er zijn twee kennisgevingen met betrekking tot werkstroomtaken:

- **Interne gebruikers waarschuwen die geen toegang hebben tot de site** Deze kennisgeving is standaard ingeschakeld en waarschuwt gebruikers die niet over sitetoegangsmachtigingen beschikken wanneer ze aan een werkstroomtaak worden toegewezen. De gebruikers kunnen dan de koppeling in hun e-mailbericht volgen en toestemming aanvragen om de site te bezoeken. Als u No selecteert, worden de werkstroomtaken uitsluitend toegewezen aan gebruikers die al over de machtigingen hebben om aan een bepaalde werkstroom deel te nemen.
- **Externe gebruikers toestaan om aan de werkstroom deel te nemen** U kunt documenten ook naar externe deelnemers aan een werkstroom e-mailen. Deze functie is standaard uitgeschakeld en als beveiliging in uw organisatie van groot belang is, dient deze ook uitgeschakeld te blijven.

Als u op zoek bent naar een centraal beheeronderwerp dat niet in dit hoofdstuk wordt besproken, wordt dat onderwerp in een ander hoofdstuk uitvoerig onder de loep genomen. Raadpleeg de trefwoordenindex voor meer informatie over de configuratiemogelijkheden.